How To Guide

## **TRANSFER REGISTRATION**

# **BIG SUR**<br>MARATHON FOUNDATION

#### 1. **Log into your participant account.**

Inside your participant account you will have access to your registration, event products, and more. http://haku.ly/BSMF

#### 2. Click on **"Your Events"**

Inside this tab you will see your active registration. Click on "Edit Registration"

#### 3. Click on **"Registration Options"**

Along the bottom of your screen, you will see a grey "registration options" button.

Inside this tab, you will have access to transfer your registration to another person.

### 4. **Select Your Registration Change Option**

Then select the option you want: - Transfer

### 5. **Transfer**

If you choose to transfer your registration to another person, you will have the option to pay for the transfer fee or have the new participant.

6. Once you have successfully made the transfer, the new participant will receive an email to finish registering for the event.

**Note:** If the new participant does not register for the event, the transfer will not count as registered.

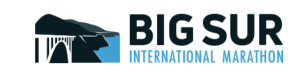

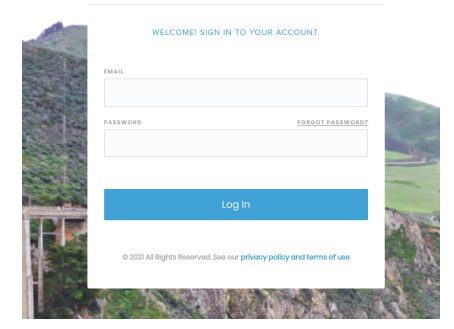

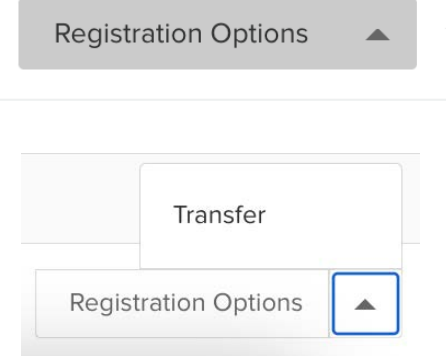

#### **TRANSFER REGISTRATION**

Can't make it? Don't worry, you can transfer this registration to someone else. Just enter their name and email address and we'll take care of the rest. It won't be offically transfered until they accept and register.

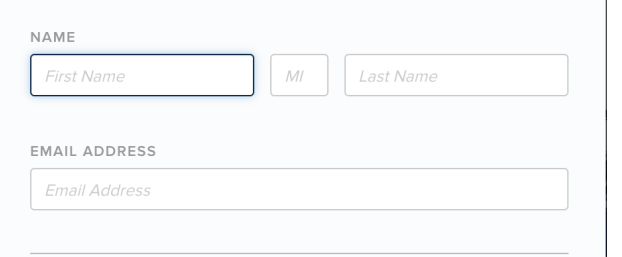